# WEC+3 BOSS SCHEDULER

16-bit RGB(W) Pixel Control over Wi-Fi Closed or Open Network / Optional App

> Pictured: Gen3 Wi-Fi Effects Controller --Boss

RAIN

Intelligent Illumination from the Minleon Group

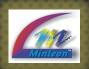

Presented by Minleon USA

www.MinleonUSA.com Visit our social media:

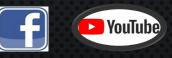

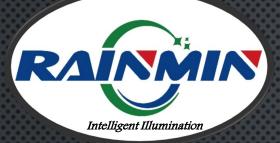

d: ·Fi cts

Pictured: Gen3 Wi-Fi Effects Controller – Mini Rainmin Model:WEC3 Defaults: Name:wec... IP:192.168.2.2 Contains FCC ID 2AC7Z-ESPWROOM32D Use only with Class 2 Power Supply.12V~24VDC

Scan to

control lights

LISTED Lighting E469573 System

### **WEC+3 USER GUIDE** TABLE OF CONTENTS

- . WHAT'S NEW IN GEN-3
- 2. WEC+BOSS & WEC+MINI
- 3. CONFIGURATION MENU
  - CHIPSET SETTINGS, LIGHT OUTPUTS
- 4. COLORS MENU
- 5. EFFECTS MENU
- 6. SHOWS MENU
  - CREATING A SCHEDULE
  - Priorities
- 7. NETWORK MODE (3<sup>RD</sup> PARTY ROUTERS)
- 8. RESET BUTTON FUNCTIONS
- 9. FIRMWARE UPDATES
- 10. PIXEL DANCER APP SUPPORT
- 11. Best Practices & Troubleshooting
- 12. QUESTIONS & RESOURCES

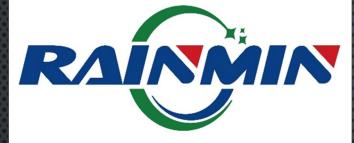

# WEC+3 USER GUIDE WHAT'S NEW IN 2023

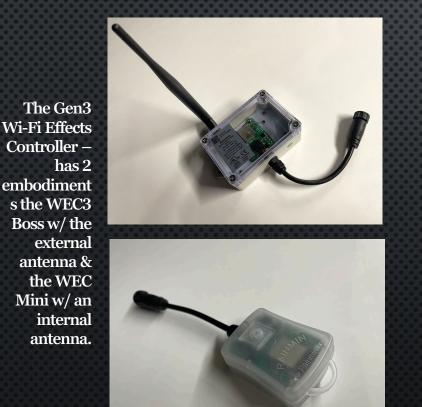

- ON-BOARD SCHEDULER W/ BATTERY BACK-UP FOR TIME
- BACKGROUND COLOR OPTION (FOR 6 CUSTOM COLORS)
- Dark Bulb setting
- SAVE 20 SHOWS/SCHEDULES THROUGHOUT THE YEAR ... W/ MULTIPLE EFFECTS CAROUSEL OPTION IN EACH SHOW
- STREAMLINED NETWORK MODE CONFIGURATION, TO INTEGRATE W/ THIRD-PARTY HOME & OFFICE WI-FI ROUTERS
- THESE ENHANCEMENTS & MORE WILL BE AVAILABLE IN "PIXEL DANCER" APP FOR BOTH IOS & ANDROID IN MID-DEC. 2023

| 10:16                           |            |        |                 |                      |          | ••1   | 5G 🗲     | D,   |      |
|---------------------------------|------------|--------|-----------------|----------------------|----------|-------|----------|------|------|
| thttp:/                         | /192.′     | 168.2. | 2/pcor          | nfig.h               | ntml     | C     | <u>٢</u> | Ĺ    |      |
| WEC3 3.0                        |            |        |                 |                      |          |       |          |      |      |
| COLO                            | RS         | EF     | FECT            | S                    | SH       | ow:   | S        |      |      |
| CONFI                           | GUR        | ATIO   | NC              |                      |          |       |          |      |      |
| Name:                           | Pati       | o Lig  | hts             |                      |          |       |          |      |      |
| <b>Connection</b><br>Network Mo |            |        |                 |                      |          |       | ork (    | (AP  |      |
| SSID:                           | wec-       |        | e; Pal.         | τοπτά                | JILS.I   | ocal  |          |      |      |
| <b>G</b>                        | 000        |        |                 |                      |          | • •   | )        |      |      |
| Security:                       | Ope        | en (   | WEP             | <u> </u>             | IPA/WP2  | A2    |          |      |      |
| Кеу:                            |            |        |                 |                      |          |       |          | _    | •••• |
| <b>Address:</b><br>Always use   | <u> </u>   |        | ODHC:<br>ttings |                      | ow if    | in Di | .rect    | (AP  |      |
| IP:                             | 192        |        | 168             | $\left]\cdot\right]$ | 2        |       | 2        |      |      |
| NetMask:<br>Router:             | 255<br>192 |        | 255<br>168      |                      | 255<br>2 |       | 0        |      |      |
| Protocols:<br>DDP<br>Art-Net:   |            | a from |                 | itigu                |          | niver | ses (    | of : |      |
| <b>LED chip s</b><br>Load defau |            | -      | RGB+2           | <b>\$</b>            |          |       |          |      |      |
| Timing: TO                      | н: 3       | 50     | ns, Tl          | н:                   | 700      | ns,   | Tbit:    | 12   |      |

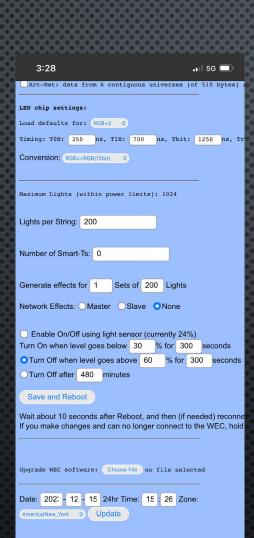

# WEC+3 USER GUIDE CONFIGURATION PAGE

- 1. Go to your smart device or laptop's WI-FI Settings
- 2. LOOK FOR A WI-FI NETWORK NAMED WEC-XXXX & CONNECT
- 3. Open a Web Browser like Google Chrome, and go to web page 192.168.2.2
- 4. ONCE THE BLUE WEB UI APPEARS, **TAP** "CONFIGURATION"
- 5. NAME YOUR WEC+3. THIS WILL BE HANDY IF USING THE WEB UI, AS YOUR DEVICE NAME + ".LOCAL" WILL BE HOW WE FIND THE WEC ON THE NETWORK

|     |                                   |                 |         |                            |           |               |          |   | 3:28                                                                                                    | 📲 5G 🔲         |
|-----|-----------------------------------|-----------------|---------|----------------------------|-----------|---------------|----------|---|----------------------------------------------------------------------------------------------------|----------------|
|     | 10:16                             |                 |         |                            |           | <b>. 11</b> 5 | 6G 💋     |   | Art-Net: data from 6 contiguous universes                                                                                                    | (of 510 bytes) |
|     | ttp:,                             | //192.16        | 68.2.2/ | /pconfig                   | .html     | C             | ſ        |   | LED chip settings:<br>Load defaults for: RGB+2 ♀                                                                                                    |                |
|     | WEC3 3.0                          |                 |         |                            |           |               |          |   | Timing: TOH: 350 ns, T1H: 700 ns, Tbit                                                                                                    | : 1250 ns, 1   |
|     | COLOI                             | RS              | EFF     | ECTS                       | SHO       | WS            | 5        |   | Conversion: RGB=>RGB(12bit)                                                                                                    |                |
| ••• | CONFI                             | GUR             | ATIO    | N                          |           |               |          |   | Maximum Lights (within power limits): 1024                                                                                                    |                |
|     | Name:                             |                 | Light   |                            | 0         |               |          |   | Lights per String: 200                                                                                                    |                |
|     | Connection<br>Network Mo<br>SSID: |                 | tname:  | irect ( <i>1</i><br>PatioL |           |               | ork (AP  |   | Number of Smart-Ts: 0                                                                                                    |                |
|     | Security:                         | <b>O</b> per    | n O     | WEP                        | WPA/WPA2  |               |          |   | Generate effects for 1 Sets of 200 Lights                                                                                                    |                |
|     | Кеу:                              |                 |         |                            |           |               |          |   | Network Effects: OMaster OSlave ONone                                                                                                    |                |
|     | <b>Address:</b><br>Always use     | OFixe<br>s Fixe |         | DHCP<br>ings be            | low if ir | n Di:         | rect (AF |   | <ul> <li>Enable On/Off using light sensor (currently 24</li> <li>Turn On when level goes below 30 % for 30</li> <li>Turn Off when level goes above 60 % for</li> </ul> | 0 seconds      |
|     | IP:                               | 192             | •       | L68                        | . 2       | ) • (         | 2        |   | OTurn Off after 480 minutes                                                                                                    |                |
|     | NetMask:<br>Router:               | 255<br>192      |         | 255<br>L68                 | 255<br>2  | ) • (         | 0        |   | Save and Reboot                                                                                                    |                |
|     | Protocols:                        |                 |         |                            |           | ) (           |          |   | Wait about 10 seconds after Reboot, and then (if<br>If you make changes and can no longer connect t                                                                    |                |
|     | LED chip s                        |                 |         | 6 contig                   | guous uni | vers          | ses (of  | , | Upgrade WEC software: Choose File no file sele                                                                                                    | ected          |
|     | Load defau                        | -               |         | B+2 ≎                      |           |               |          |   | Date: 202( - 12 - 15 24hr Time: 15 : 26 Zo                                                                                                    | ne:            |
|     | Timing: TO                        | H: 35           | 0 ns    | в, Т1Н:                    | 700 n     | s, 1          | bit: 1   |   | America/New_York                                                                                                    |                |

# WEC+3 USER GUIDE CONFIGURATION PAGE

SELECT "DIRECT AP" CONNECTION MODE IF 6. **NOT** CONNECTING TO A THIRD-PARTY ROUTER.

ns, Tbit: 1250 ns, Tr

nd then (if needed) reconne

connect to the WEC, hold

- SKIP TO LED CHIP SETTINGS, AND MATCH THESE 7. WITH YOUR LIGHT STRINGS. (THERE IS NO NEED TO CHANGE TIMING OR CONVERSION. BEST TO LEAVE THESE AT DEFAULT VALUES.)
- 8. MATCH LIGHTS PER STRING WITH THE LIGHTS ON YOUR INSTALLATION.
- **9. DO NOT CONFUSE** SMART T'S WITH POWER T'S or Basic T's—which do not need CONFIGURED. SMART T'S ARE FOR 2D GRIDS AND NOT USED FOR LINEAR OR PERIMETER INSTALLATIONS.
- 10. TAP "SAVE & REBOOT" TO LOCK IN YOUR CHANGES.

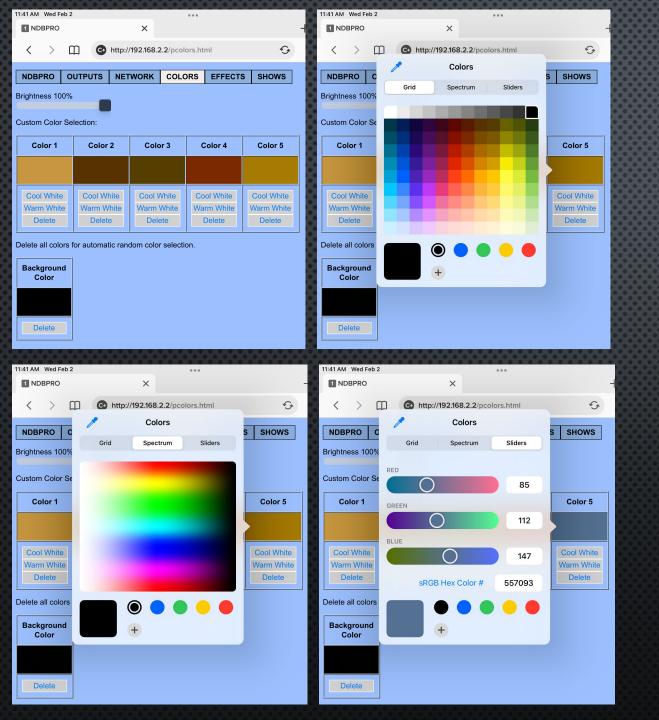

### WEC+3 USER GUIDE COLORS MENU

SELECT 5 CUSTOM COLORS, & A 6<sup>TH</sup> BACKGROUND COLOR – FROM 3 DIFFERENT PALLETS.

### TAP THE BLACK BOXES TO OPEN PALLET OPTIONS:

- 1. GRID: CHOOSE FROM A 120-COLOR GRID
- 2. SPECTRUM: SCROLL OR MOUSE ALONG PALLET
- 3. SLIDERS: INPUT RGB NUMERIC VALUES
- NOTICE QUICK LINKS TO WARM WHITE & COOL WHITE, AND TO DELETE A COLOR.
- DARK BULB OPTION BY CHOOSING THE BLACK CIRCLE.

**<u>Pro Tip</u>**: Save your favorite or holiday color pallets as Fixed Effects in the Shows Menu for quick reference.

| 11:42 AM Wed F | Feb 2          |              |              |         |       |  |
|----------------|----------------|--------------|--------------|---------|-------|--|
| NDBPRO         | OUTPUTS        | NETWORK      | COLORS       | EFFECTS | SHOWS |  |
| Save running   | effect as powe | er-on effect | ave          |         |       |  |
| Off            |                |              |              |         |       |  |
| Test           |                |              |              |         |       |  |
| Show           | 1              |              |              |         |       |  |
| Show           | 2              |              |              |         |       |  |
| Bands          |                |              |              |         |       |  |
| Bars           |                | F            | Ping P       | ong     |       |  |
| Circles        | s              | F            | Pulsat       | e       |       |  |
| Color          | Change         |              | beed         |         |       |  |
| Color          | Wave           | Ar           | nount        |         |       |  |
| Fixed          | Colors         | (            | Shift        |         |       |  |
| Glow           |                |              | Snow         |         |       |  |
| Paint          |                |              | <b>Fwist</b> |         |       |  |
|                |                |              | Norm         | s       |       |  |

### WEC+3 USER GUIDE EFFECTS MENU

**14 BUILT-IN ANIMATIONS –** ADJUST THE COLORS, SPEED, DISTANCE, AND OTHER PARAMETERS, TO CUSTOMIZE YOUR LIGHT SHOW.

- Two Show Modes: Show1 & Show2 pull from Shows Menu settings
- **TEST MODE:** RUNS THRU EACH DIODE: RED, GREEN, BLUE, WHITE, THEN A PURPLE CHASE (SO WE CAN SEE IF OUR STRINGS ARE WIRED IN PROPER ORDER)

• OFF EFFECT

• POWER ON DEFAULT OPTION

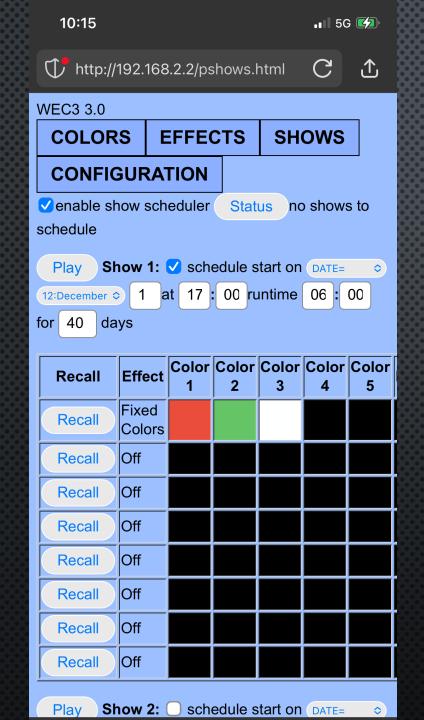

### WEC+3 USER GUIDE SHOWS MENU

**CREATE A LIGHT SHOW & BOOKMARK FAVORITES –** DISPLAY YOUR DESIRED EFFECTS ON THE LIGHT STRINGS, THEN GO TO THE SHOWS MENU, LAST MAIN MENU OPTION AT THE TOP LEFT OF THE UI.

- 1. CHECK "SHOW 1" BOX.
- 2. SET THE START DATE (OR DAYS OF THE WEEK)
- 3. SET THE START TIME (24-HOUR CLOCK; 5PM = 17:00)
- 4. SET THE RUN TIME (HOURS:MINUTES)
- 5. SET THE # OF DAYS THIS SHOW / SCHEDULE SHOULD RUN
- 6. TAP "SET" ON THE RIGHT MARGIN (NOT PICTURED) TO INPUT THE EFFECTS/COLORS ACTIVELY DISPLAYED ON YOUR LIGHTS INTO THE SCHEDULER.
- 7. REPEAT STEPS AS DESIRED.

**<u>Pro Tip</u>**: Save your favorite Holiday Color Pallets in Show 2, for quick reference in animations.

# WEC+3 USER GUIDE SHOWS MENU

- HERE IS A DESCRIPTION OF HOW THE WEC+3 SCHEDULING PRIORITIES WORK:
- Shows are all assigned a priority and the higher priority show runs first. But if 2 shows have the same priority then the **first one on the LIST RUNS FIRST** UNTIL IT ENDS.
- SHOWS WITH A REPEATING WEEKDAY (MONDAY-SUNDAY) HAVE A LOWER PRIORITY THAN SHOWS THAT RUN ON A PARTICULAR DATE. THEN, SHOWS WITH SHORTER NUMBER OF DAYS AND RUN TIMES HAVE A HIGHER PRIORITY THAN LONGER SHOWS.
- A SHOW'S PRIORITY IS: (1440 \* NUMBER-OF-DAYS-TO-RUN) + SHOW-RUN-TIME-IN-MINUTES, AND LOWER NUMBER IS HIGHER PRIORITY.
- So if you had a show starting on July 1 and repeating for 30 days, from 6pm-11pm, and another show for July 4 from 6pm-11pm, then the July 4 show runs on that day and the other show the rest of the month.
- You could also have a show running on a certain day from say 6pm-midnight, and another show for the same day from 9-10pm, and the first show would run 6-9pm, second show from 9-10pm, and then first show would resume from 10pm-midnight.

| WEC3 3.0                                       |                                             |        |         |         |       |      |
|------------------------------------------------|---------------------------------------------|--------|---------|---------|-------|------|
| COLOF                                          | rs e                                        | EFFE   | стѕ     | SH      | ows   |      |
| CONFI                                          | GURA                                        | TION   |         |         |       |      |
| enable s                                       | how sch                                     | eduler | Stat    | us no   | show: | s to |
| schedule                                       |                                             |        |         |         |       |      |
| Play S                                         | how 1:                                      | 🗸 sch  | edule s | tart on | DATE= | :    |
| 12:December                                    | o 1 a                                       | at 17  | : 00 ru | untime  | 06 :  | 00   |
| for 40 da                                      | ays                                         |        |         |         |       |      |
| Recall                                         | Effect                                      | Color  | Color   | Color   | Color | Col  |
|                                                |                                             |        |         |         |       |      |
| Recall                                         |                                             | 1      | 2       | 3       | 4     | 5    |
| Recall                                         | Fixed<br>Colors                             |        | 2       |         |       | 5    |
|                                                | Fixed                                       |        | 2       |         |       | 5    |
| Recall                                         | Fixed<br>Colors                             |        | 2       |         |       | 5    |
| Recall<br>Recall                               | Fixed<br>Colors<br>Off                      |        | 2       |         |       |      |
| Recall<br>Recall<br>Recall                     | Fixed<br>Colors<br>Off<br>Off               |        | 2       |         |       |      |
| Recall<br>Recall<br>Recall<br>Recall           | Fixed<br>Colors<br>Off<br>Off<br>Off        |        | 2       |         |       |      |
| Recall<br>Recall<br>Recall<br>Recall<br>Recall | Fixed<br>Colors<br>Off<br>Off<br>Off<br>Off |        |         |         |       |      |

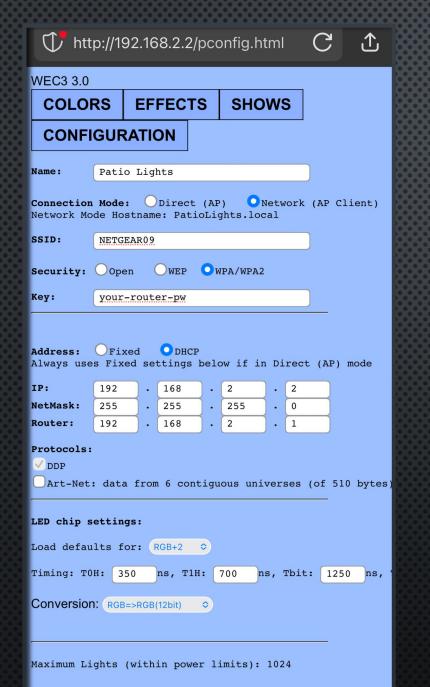

# WEC+3 USER GUIDE NETWORK MODE

- SELECT "NETWORK AP" CONNECTION MODE IF CONNECTING TO A THIRD-PARTY ROUTER LIKE NETGEAR.
- Type in the **name of your router** into the **SSID** Field (do not add extra characters or spaces)
- Select the password security type of your Router
- **KEY** = YOUR ROUTER'S PASSWORD (ENTER IT HERE)
- **IP Address should be DHCP**, in most installs. We can find the WEB UI, in the example to the left at "patiolights.local", when on the same network, so having a fixed address is not necessary.
- When set to DHCP, <u>All IP addresses below are ignored</u>. Casual users need not enter any IP info.
- TAP "SAVE & REBOOT" TO LOCK IN YOUR CHANGES.
- LOG INTO YOUR **NETWORK** (IE "NETGEAR**09**") AND TYPE YOUR **HOSTNAME** IN A WEB BROWSER LIKE GOOGLE CHROME (IE "PATIOLIGHTS.LOCAL")
- BLUE WEB UI SCREEN WILL APPEAR. CONSIDER BOOKMARKING THIS PAGE.

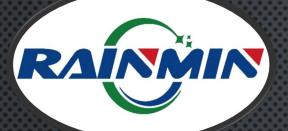

### **WEC+3 USER GUIDE** RESTORING DEFAULT SETTINGS

IF YOU DO NOT KNOW A WEC'S IP ADDRESS, OR IF IT BECOMES UNRESPONSIVE, IT IS POSSIBLE TO RESET THE WI-FI TO FACTORY DEFAULT SETTINGS.

THE RESET BUTTON IS LOCATED ON FACE OF THE WEC+3. FOR THE

PRESS & HOLD IT FOR **10** SECONDS WHILE APPLYING POWER WILL **RESET THE WI-FI SETTINGS** 

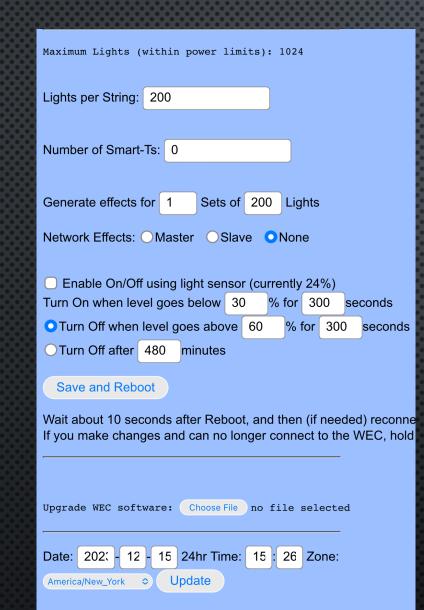

### **WEC+3 USER GUIDE** FIRMWARE UPDATES

PERIODICALLY, MINLEON WILL RELEASE SOFTWARE UPDATES TO ADD FEATURES OR FIX BUGS WITH THE NDB-PRO.

THESE UPDATES ARE HOUSED AT <u>WWW.MINLEONUSA.COM</u>, ON THE WEC+3 PRODUCT PAGE AS .BIN FILES, OR CAN BE EMAILED ON REQUEST FROM <u>SUPPORT@MINLEONUSA.COM</u>.

- 1. GO TO CONFIGURATION PAGE & SCROLL TO BOTTOM
- 2. NEXT TO "UPGRADE WEC SOFTWARE", SELECT "CHOOSE FILE" FROM THE LOCATION YOU SAVED IT
- 3. SELECT "UPLOAD BIN FILE" ONCE, AND LET THE CONTROLLER RE-BOOT

WE CAN ALSO DOWNLOAD CONFIGURATIONS FOR CUSTOMERS TO UPLOAD INTO THEIR OWN WEC+3'S.

### WEC+3 USER GUIDE PIXEL DANCER APP

#### PIXEL DANCER APP FOR BOTH IOS & ANDROID

WILL BE SUPPORTING THESE GEN3 WEC ENHANCEMENTS. Some are currently active, others like Network Mode should be added in the coming week(s). We are working hard to get these in place before X-Mas and will have a follow-up User Guide for Pixel Dancer.

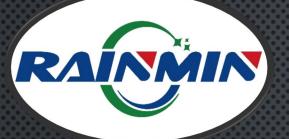

### **WEC+3 USER GUIDE** TROUBLESHOOTING & BEST PRACTICES

### Lost the Wi-Fi Connection:

Remember, when you power down or Reboot the controller the Wireless signal disappears. Ensure you are connected to "wec-xxx", or to the name you assigned to the controller. You may need to reconnect to the WEC2 network signal once the controller powers back up, especially if another wireless signal is your primary Internet connection by default.

•1 L

#### PRO TIP:

(('**1**'))

• • • • • •

Consider making the WEC network signal your primary Wi-Fi connection during installs.

### WEC2 does not appear in your Wireless Networks:

Toggle the Wi-Fi off, then back on. If still nothing, try another smart device. Be sure you are in range of the WEC3 or router. If you programmed your Master WEC3 to an external router, log in to that network & be sure you are within its range. If you programmed the WEC3 to be a "Network Client" and not the Master Controller, it's Access Point (AP) will be disabled. This is intentional. To regain individual control of a "Network Client", or any WEC3, try using a third-party IP scanner on the Network. IF that does not work, hard reset the controller: Disconnect the controller from the powered light string. Then hold the WEC's button for 10 seconds as you remake the connection to the powered string, (press->connect to power->hold 10s). Then release button. This will restore control with the default settings and allow the WEC2's unique Wi-Fi signal/AP to reappear.

Recommended screen resolution: 1080 x 1920.

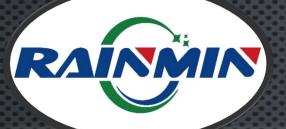

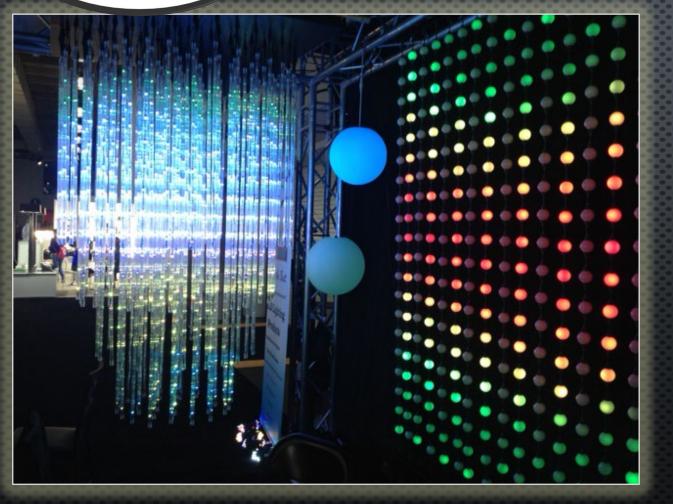

### WEC+3 USER GUIDE QUESTIONS & RESOURCES

PLEASE E-MAIL
<u>SUPPORT@MINLEONUSA.COM</u>
& REFERENCE THIS PRESENTATION.
\*\*\*\*\*

WE ENCOURAGE YOU TO VIEW THESE RELATED TUTORIALS:

• POWER & DATA MANAGEMENT

• WEC+2 USER GUIDE

\*\*\*\*

THANK YOU FOR YOUR INTEREST IN MINLEON RGB'S!

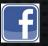

Videos on Facebook: Minleon USA

Minleon USA Stateside Support & Sales

MinleonUSA.com

Mechanicsburg, PA

Rainmin Illumination Commercial Manufacturing

[inleo<u>n</u>™

**Rainmin.com** 

Dongguan City, China

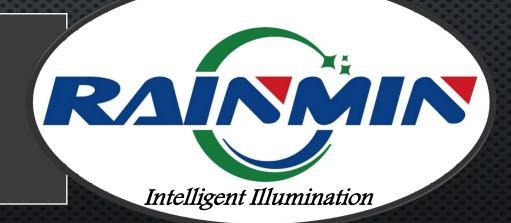

Soundtrack credit: Bensound.com